# **Dell S3222HS monitor**

**Dell Display Manager** Korisnički vodič

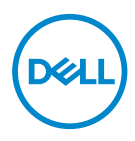

**Model: S3222HS Regulatorni model: S3222HSc** **NAPOMENA: NAPOMENA označava važne informacije koje vam pomažu da bolje koristite vaš računar.**

- **OPREZ: OPREZ označava potencijalno oštećenje hardvera ili gubitak podataka ukoliko se ne slede uputstva.**
- UPOZORENJE: UPOZORENJE označava potencijalno oštećenje imovine, ličnu povredu ili smrt.

**Autorsko pravo © 2021 Dell Inc. ili njene pridružene kompanije. Sva prava zadržana.** Dell, EMC i ostali žigovi su žigovi kompanije Dell Inc. ili njenih pridruženih kompanija. Drugi žigovi mogu biti žigovi njihovih odgovarajućih vlasnika.

2021 – 08

Rev. A00

# **Sadržaj**

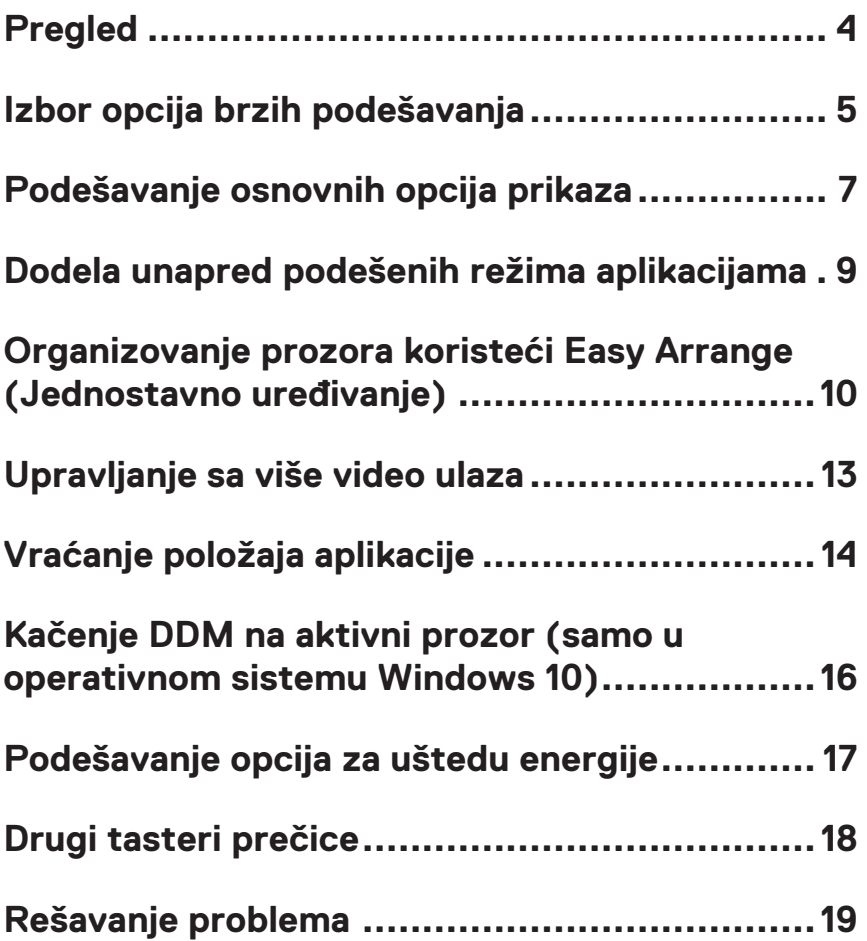

# <span id="page-3-0"></span>**Pregled**

Dell Display Manager je aplikacija koja omogućava korisnicima da konfigurišu podešavanja podržanih Dell monitora kao što su osvetljenost, kontrast i unapred podešeni režimi. Posle njene instalacije, Dell Display Manager je dostupno iz sistemske palete. Informacije o monitorima koji su povezani sa sistemom su dostupne kada zadržite kursor iznad ikone na sistemskoj paleti.

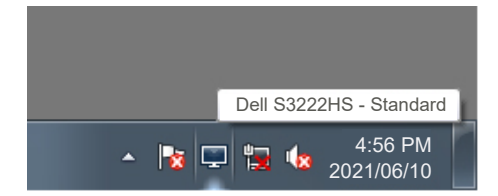

**MAPOMENA: Dell Display Manager koristi kanal Display Data Channel Command Interface (Kanal za podatke prikaza/Komandni interfejs) (DDC/CI) za komunikaciju s vašim monitorom. Uverite se da je DDC/CI omogućen u meniju na način prikazan u nastavku:** 

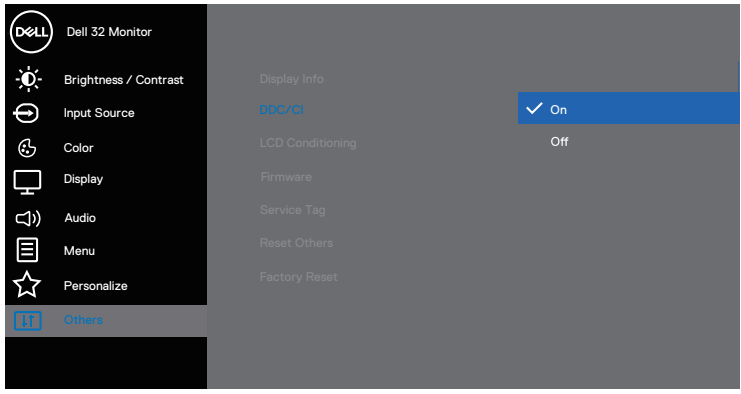

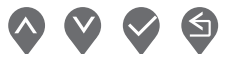

# <span id="page-4-0"></span>**Izbor opcija brzih podešavanja**

Klikom na sistemsku paletu za Dell Display Manager otvara se prozor **Quick Setings (Brza podešavanja)**.

Kada je sa sistemom povezano više podržanih Dell monitora, određeni ciljni monitor se može izabrati iz padajuće liste opcije Display (Monitor).

U prozoru **Quick Settings (Brza podešavanja)**, možete takođe da promenite sledeće:

- \* Opciju Resolution (Rezolucija)
- \* Izgled ekrana opcije Auto Mode (Automatski režim) ili Manual Mode (Ručni režim)
- \* Nivoe osvetljenosti i kontrasta
- \* Raspored prozora opcije Easy Arrange (Jednostavno uređivanje) za monitor

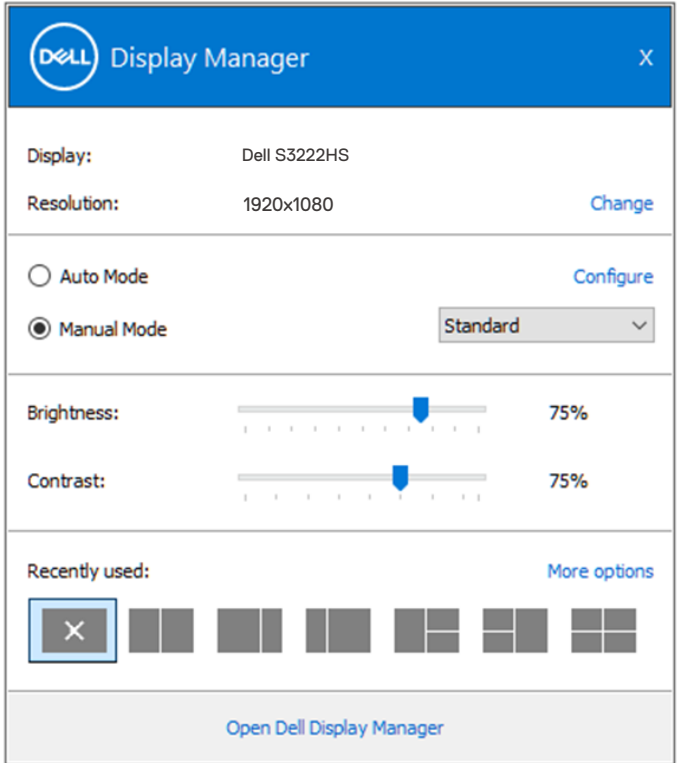

U prozoru **Quick Settings (Brza podešavanja)**, možete takođe da kliknete na Open Dell Display Manager (Otvori Dell Display Manager) za napredna podešavanja.

DELI

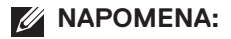

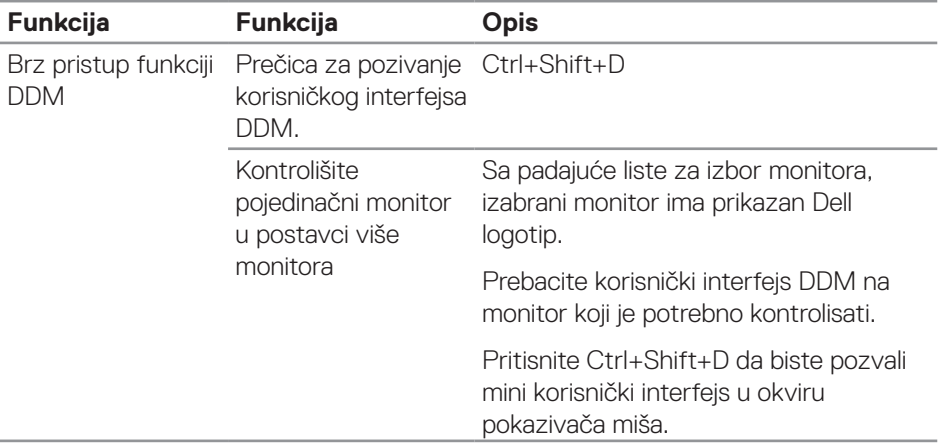

(dell

### <span id="page-6-0"></span>**Podešavanje osnovnih opcija prikaza**

Možete da izaberete **Manual Mode (Ručni režim)** da ručno izaberete unapred podešeni režim ili **Auto Mode (Automatski režim)** koji primenjuje unapred podešeni režim na osnovu aktivne aplikacije. Poruka na ekranu prikazuje trenutni unapred podešeni režim svaki put kada se promeni. Izabrane vrednosti za nivoe osvetljenosti i kontrasta monitora takođe se mogu direktno podesiti s kartice **Basic (Osnovno)**.

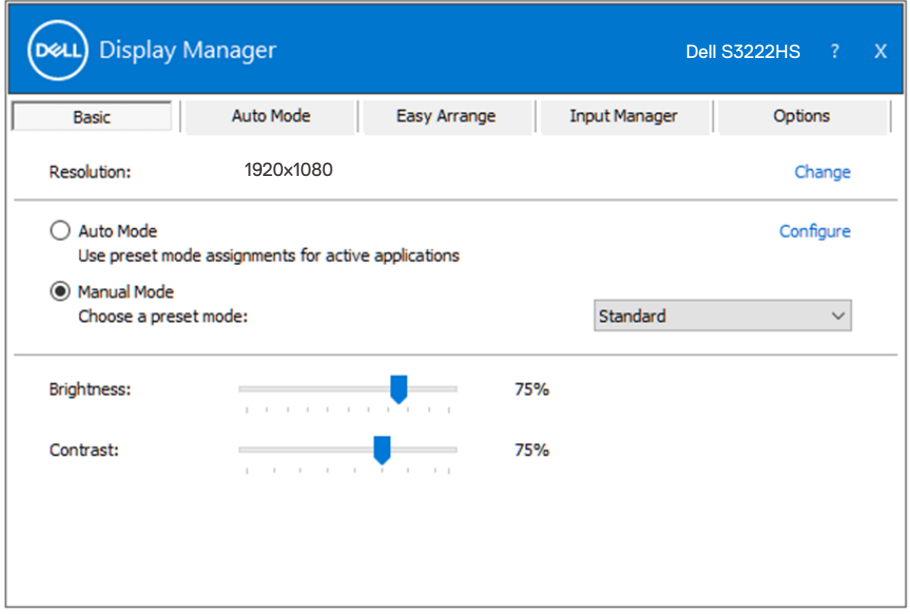

**NAPOMENA: Kada je povezano više Dell monitora, izaberite opciju "Enable display matrix control" (Omogući kontrolu matrice ekrana) da biste primenili kontrole unapred podešenih vrednosti osvetljenosti, kontrasta i boje na sve monitore.**

**DEA** 

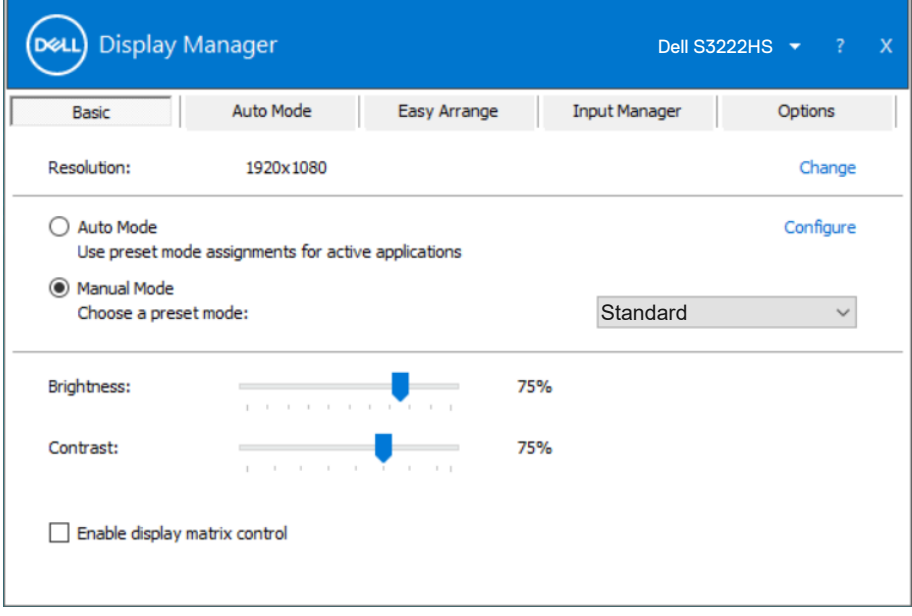

(dell

#### <span id="page-8-0"></span>**Dodela unapred podešenih režima aplikacijama**

Kartica **Auto Mode (Automatski režim)** vam omogućava da povežete određeni unapred podešeni režim sa određenom aplikacijom i da ga automatski primenite. Kada je omogućen **Auto Mode (Automatski režim)**, Dell Display Manager e automatski prebaciti na odgovarajući **Preset Mode (Unapred podešeni režim)** svaki put kada se aktivira povezana aplikacija. **Preset Mode (Unapred podešeni režim)** dodeljen određenoj aplikaciji može biti isti na svakom povezanom monitoru ili se može razlikovati između monitora.

Dell Display Manager je unapred konfigurisana za veliki broj popularnih aplikacija. Da biste dodali novu aplikaciju na listu dodela, jednostavno prevucite aplikaciju sa radne površine, iz Windows Start menija ili sa drugog mesta i otpustite je na trenutnu listu.

#### **NAPOMENA: Dodele unapred podešenog režima za datoteke komandi, skripte i module za učitavanje, kao i datoteke koje nisu izvršne kao što su zip arhive ili pakovane datoteke nisu podržane.**

Možete takođe da konfigurišete unapred podešeni režim za igre koji će se koristiti svaki put kada se Direct3D aplikacija izvršava u režimu celog ekrana. Da biste sprečili da neka aplikacija koristi režim, dodelite joj drugi unapred podešeni režim.

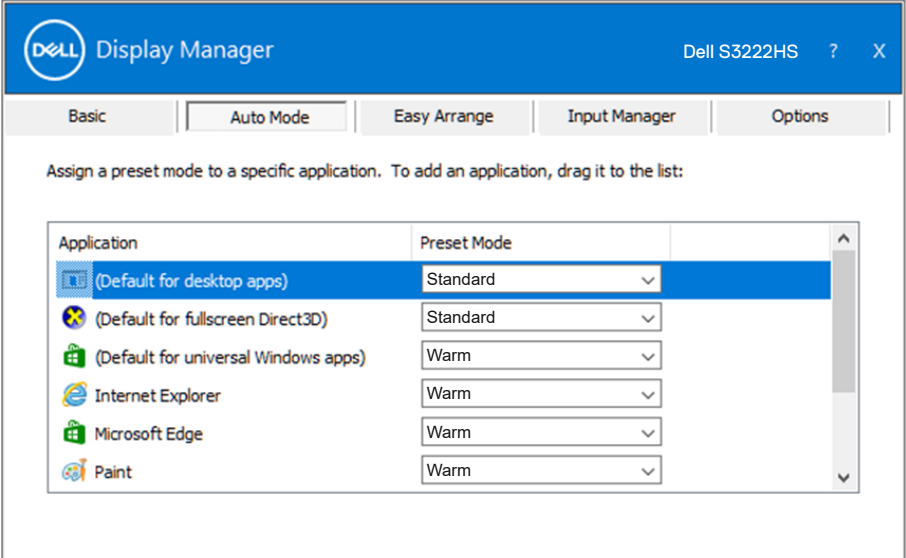

#### <span id="page-9-0"></span>**Organizovanje prozora koristeći Easy Arrange (Jednostavno uređivanje)**

Na podržanim Dell monitorima, kartica **Easy Arrange (Jednostavno uređivanje)** vam omogućava da lako uredite otvorene prozore u nekom od unapred podešenih izgleda tako što ćete ih prevući u zone. Pritisnite ..>" ili koristite taster Page Up/Page Down (stranica gore/stranica dole) da biste pronašli još rasporeda. Da biste kreirali prilagođeni raspored, uredite otvorene prozore i zatim kliknite na **Save (Sačuvaj)**.

Da započnete sa **Easy Arrange (Jednostavnim uređivanjem)**, odaberite ciljni monitor i odaberite jedan od unapred podešenih rasporeda. Područja za taj raspored se trenutno prikazuju na monitoru. Potom, povucite otvoren prozor preko monitora. Dok prevlačite prozor prikazan je raspored trenutnog prozora, a aktivno područje se označava dok prozor prelazi preko njega. U bilo kom trenutku otpustite prozor u aktivno područje da biste postavili prozor u to područje.

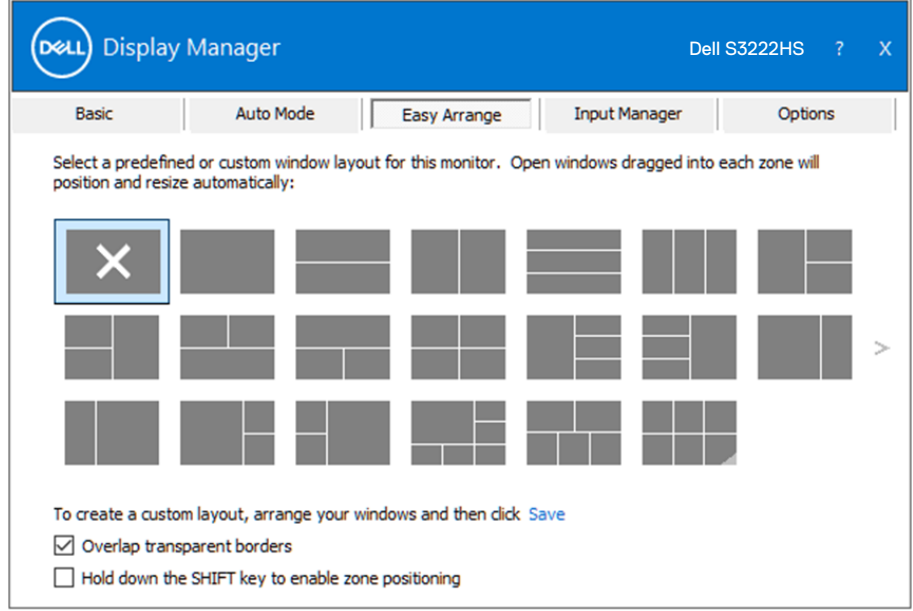

Da biste kreirali prilagođen raspored prozora, odredite veličinu i položaj prozora na radnoj površini i kliknite na vezu Save (Sačuvaj) na kartici **Easy Arrange (Jednostavno uređivanje)**. Veličina i položaj prozora su sačuvani kao prilagođeni raspored i kreira se ikona za prilagođeni raspored.

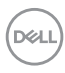

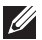

**NAPOMENA: Ova opcija ne čuva i ne pamti otvorene aplikacije. Čuvaju se samo veličina i položaj prozora.**

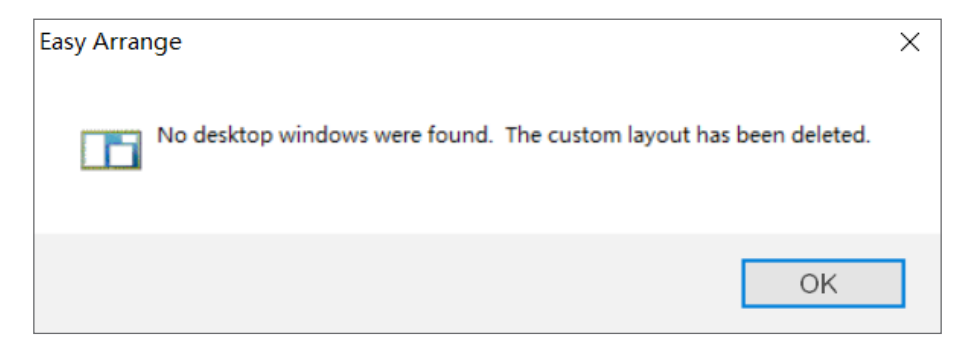

Da biste koristili prilagođen raspored, odaberite ikonu za prilagođeni raspored. Da biste obrisali trenutno sačuvan korisnički uređen raspored, zatvorite sve prozore na radnoj površini i potom kliknite na vezu Save (Sačuvaj) na kartici **Easy Arrange (Jednostavno uređivanje)**.

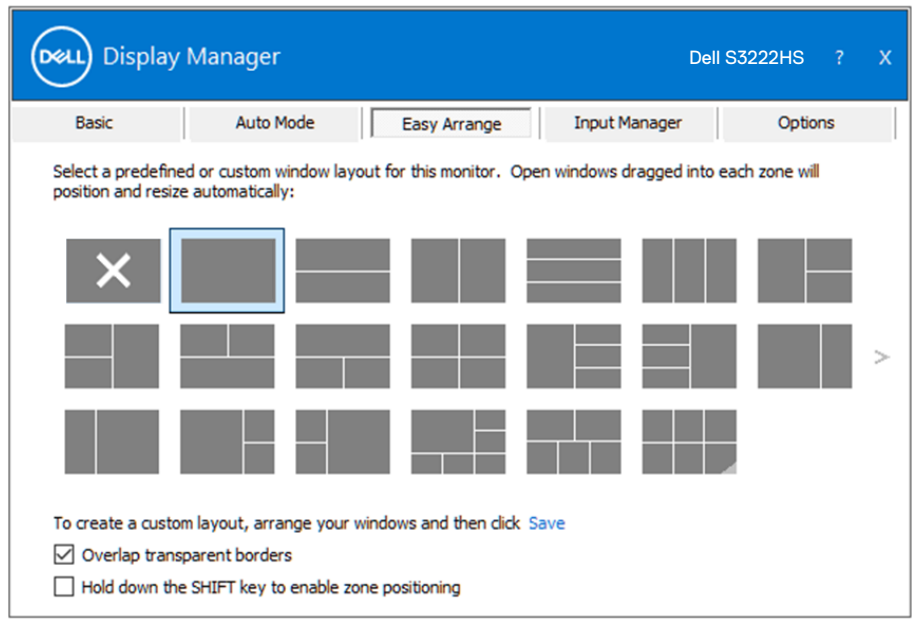

Organizovanje prozora koristeći Easy Arrange (Jednostavno uređivanje) | **11**

**DEL** 

Postoje drugi napredni načini za korišćenje funkcije Easy Arrange (Jednostavno uređivanje). Pogledajte tabelu u nastavku.

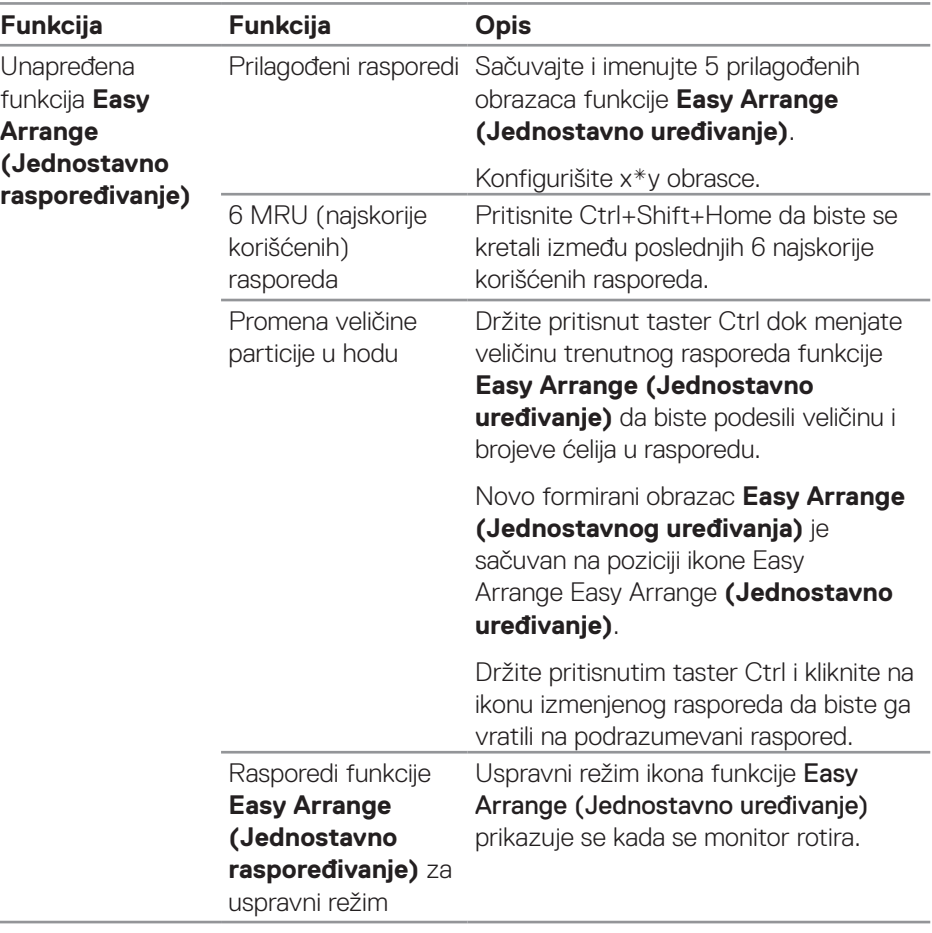

**NAPOMENA: Aplikacija može da zahteva minimalnu efektivnu rezoluciju za svoj prozor aplikacije. Takva aplikacija se možda neće uklapati u zonu Easy Arrange (Jednostavno uređivanje) ako je zona manja od zahtevane veličine prozora.** 

L.

### <span id="page-12-0"></span>**Upravljanje sa više video ulaza**

Kartica **Input Manager (Menadžer ulaza)** omogućava vam da upravljate s više video ulaza povezanih s vašim Dell monitorom. Na taj način je prebacivanje između ulaza veoma jednostavno dok radite sa više računara.

Navedeni su svi ulazni portovi za video na vašem monitoru. Svakom ulazu možete da date ime koje želite. Sačuvajte promene posle uređivanja.

Možete da definišite taster prečice da biste brzo prebacili na omiljeni ulaz i drugi taster prečice da biste brzo prebacivali između dva ulaza ako često radite sa njima.

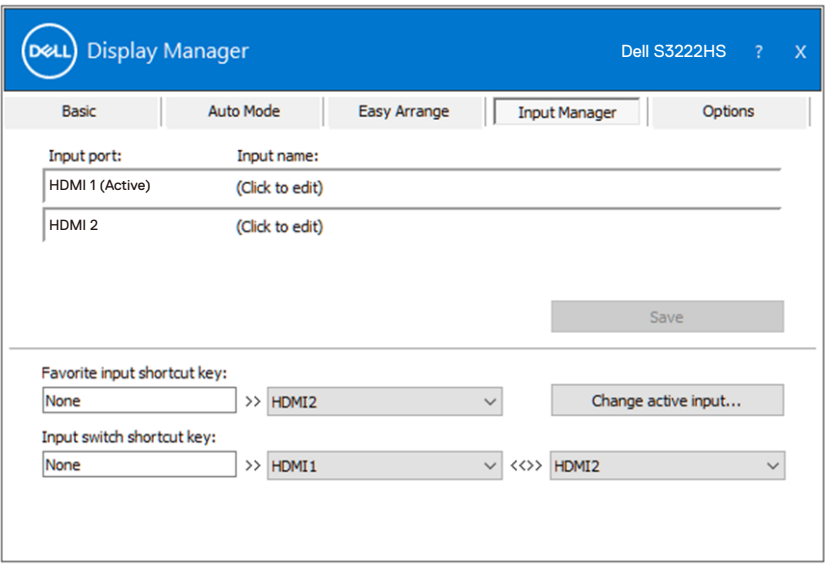

**MAPOMENA: Dell Display Manager (DDM) komunicira s vašim monitorom čak i kada monitor prikazuje video s drugog računara. možete instalirati na računaru koji često koristite i kontrolisati prebacivanje ulaza sa njega. Takođe možete instalirati**  Dell Display Manager na druge računare povezane s monitorom.

DØ

# <span id="page-13-0"></span>**Vraćanje položaja aplikacije**

Dell Display Manager može da vam pomogne da vratite prozore aplikacije u njihove položaje kada ponovo povežete svoj računar s monitorom/monitorima. Možete brzo da pristupite ovoj funkciji desnim klikom na ikonu Dell Display Manager na sistemskoj paleti.

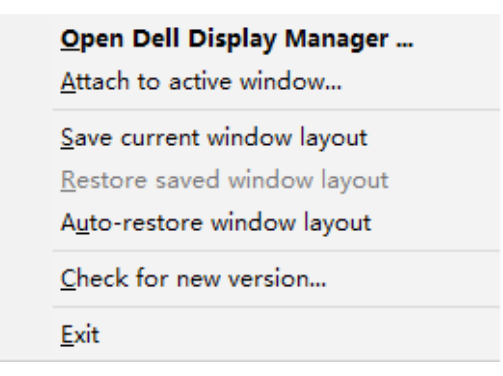

Ako izaberete "Auto-restore window layout (Automatski vrati raspored

**prozora)**", Dell Display Manager prati i pamti položaje prozora vaše aplikacije. Dell Display Manager automatski postavlja prozore aplikacije u njihov prvobitni položaj kada ponovo povežete svoj računar s monitorom ili monitorima.

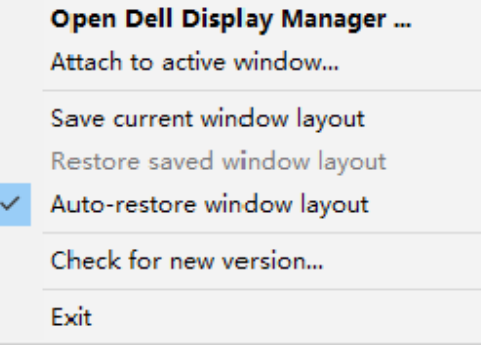

Ako želite da se vratite na omiljeni raspored nakon što ste pomerali prozore aplikacije, možete prvo da izaberete "**Save current window layout (Sačuvaj trenutni raspored prozora)**", a kasnije da izaberete "**Restore saved window layout (Vrati sačuvani raspored prozora)**".

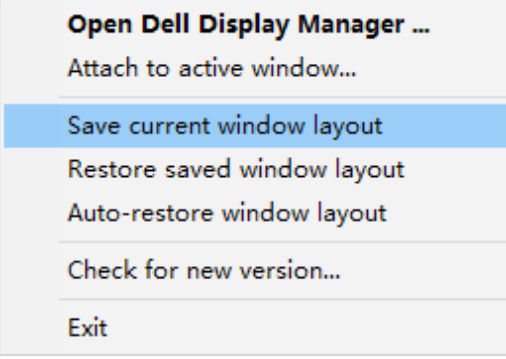

Za obavljanje svakodnevnog posla možete da koristite različite modele monitora s različitim rezolucijama i da na njima primenite različite rasporede prozora. Dell Display Manager može da zapamti monitor koji ste ponovo povezali i da u skladu s tim vrati položaj aplikacije. Ako je potrebno da zamenite neki monitor u konfiguraciji matrice monitora, raspored prozora možete da sačuvate pre zamene i da ga vratite posle instalacije novog monitora.

**NAPOMENA: Da biste iskoristili ovu funkciju, potrebno je da ne**  zatvarate svoje aplikacije. Dell Display Manager ne pokreće aplikacije.

#### <span id="page-15-0"></span>**Kačenje DDM na aktivni prozor (samo u operativnom sistemu Windows 10)**

Ikona DDM se može prikačiti na aktivni prozor na kojem radite. Kliknite na ikonu za jednostavan pristup sledećim funkcijama.

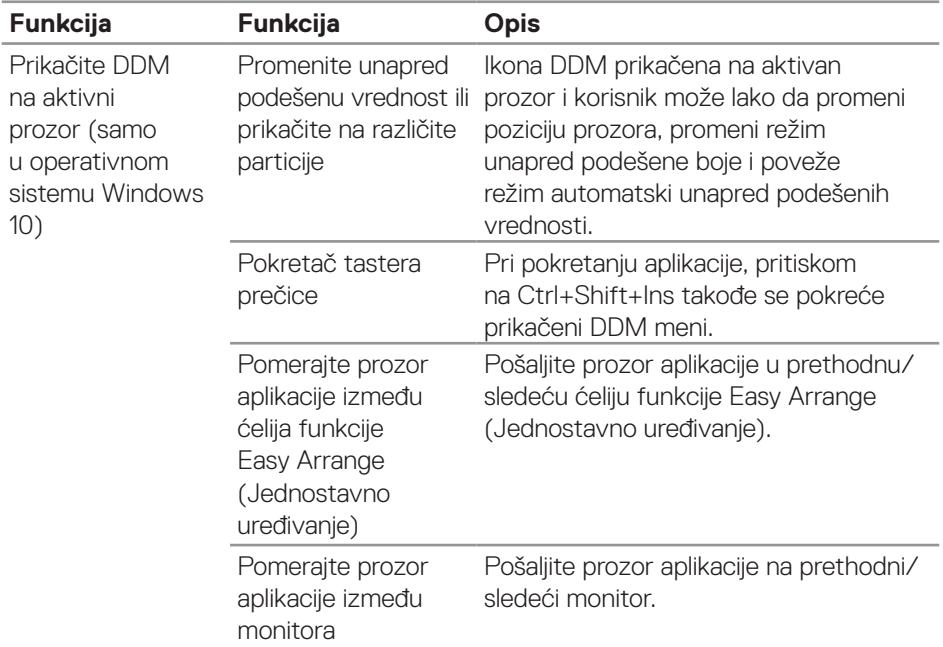

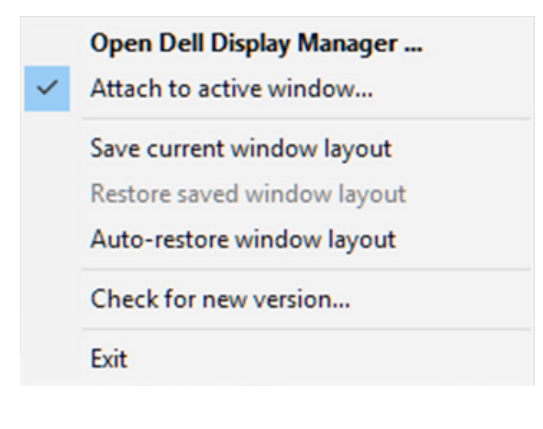

DELI

#### <span id="page-16-0"></span>**Podešavanje opcija za uštedu energije**

Na podržanim modelima Dell monitora je dostupna kartica **Options (Opcije)** za izbor PowerNap opcija za uštedu energije. Možete da podesite svetlinu monitora na minimalni nivo ili da stavite monitor u režim spavanja kada je aktiviran čuvar ekrana.

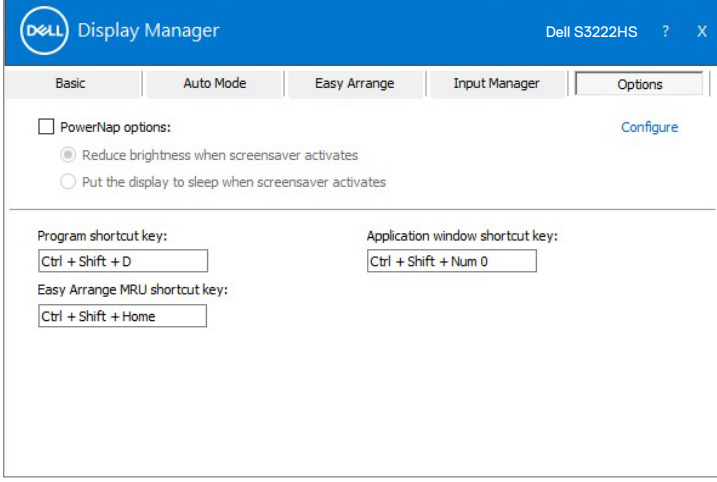

DEL

# <span id="page-17-0"></span>**Drugi tasteri prečice**

Tasteri prečice se mogu definisati za sledeće operacije:

- Program shortcut key (Taster prečice programa): za brzo otvaranje dijaloga Quick Settings (Brza podešavanja).
- Easy Arrange MRU shortcut key (Taster prečice najskorije korišćenih rasporeda funkcije Jednostavno raspoređivanje): za brzu primenu 5 najskorije korišćenih rasporeda prozora.
- Application window shortcut key (Taster prečice prozora aplikacije): za pokretanje brzog menija za opcije u okviru Auto Mode (Automatski režim) i Easy Arrange (Jednostavno raspoređivanje).

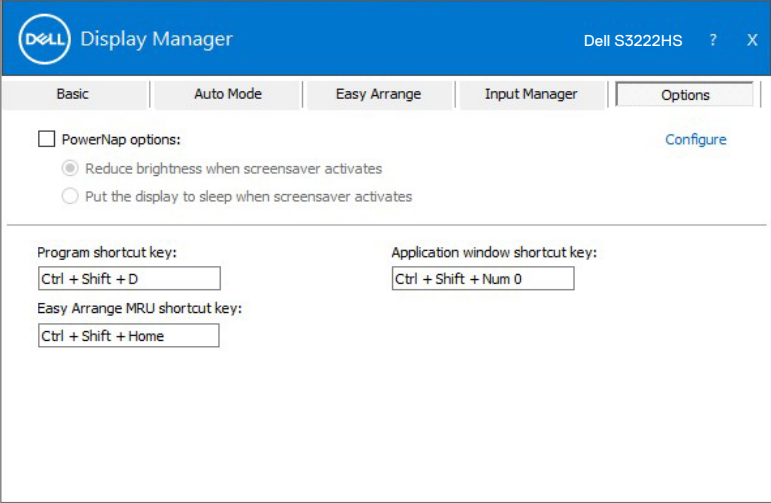

DELI

# <span id="page-18-0"></span>**Rešavanje problema**

DDM radi samo na podržanim Dell monitorima. DDM ne podržava monitore drugih proizvođača. Ako DDM ne može da radi sa vašim monitorom, DDM će prikazati sledeću ikonu u sistemskoj paleti.

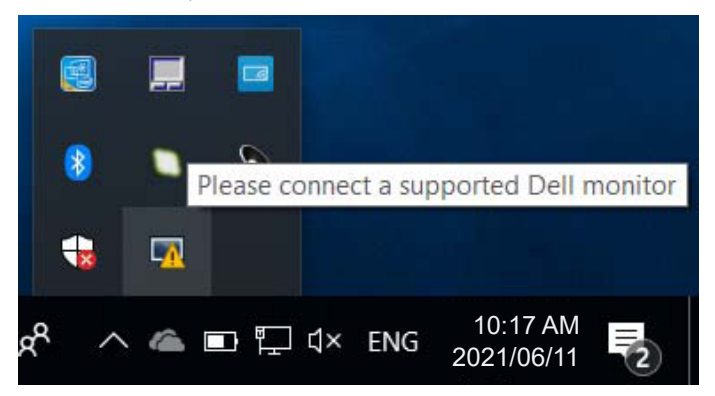

Kada kliknete na ikonu, **DDM** će prikazati detaljniju poruku o grešci.

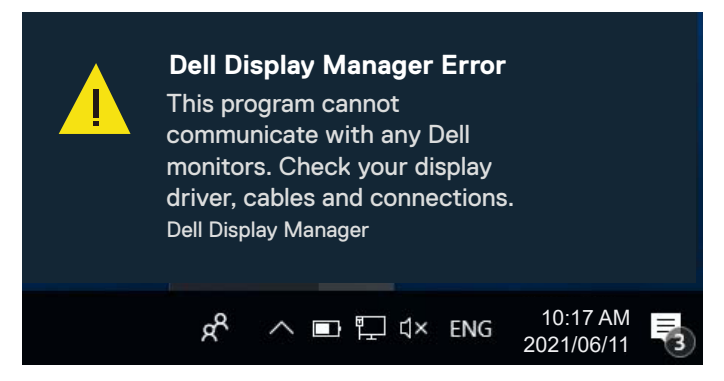

Ako DDM ne može da otkrije i/ili komunicira s podržanim Dell monitorom, isprobajte sledeće korake za rešavanje problema:

- **1.** Uverite se da je video kabl pravilno povezan s monitorom i računarom. Konektori treba da budu čvrsto ubačeni na odgovarajuće mesto.
- **2.** Proverite meni na ekranu monitora da biste se uverili da je DDC/CI omogućen.
- **3.** Uverite se da imate tačne i najnovije upravljačke programe za grafičku karticu od proizvođača kao što su Intel, AMD i NVIDIA. Nekompatibilna ili stara verzija upravljačkog programa grafičke kartice može dovesti do greške aplikacije DDM.

**DØJ** 

- **4.** Uklonite sve priključne stanice ili produžne kablove ili adaptere koji se nalaze između monitora i priključka grafičke kartice. Pojedini produžni kablovi, čvorišta ili konvertori niske cene možda ne podržavaju DDC/CI na pravilan način i mogu da prouzrokuju grešku aplikacije DDM. Ažurirajte upravljački program takvog uređaja ako je najnovija verzija dostupna.
- **5.** Ponovo pokrenite svoi računar.

DDM možda neće raditi na sledećim monitorima:

- Modeli Dell monitora stariji od 2013. godine i D-serija Dell monitora. Više informacija potražite na veb-sajtovima Dell podrške za proizvode
- Igrački monitori koji koriste G-sync tehnologiju kompanije Nvidia.
- Virtuelni i bežični ekrani ne podržavaju DDC/CI.
- Na starijim modelima monitora sa DisplayPort verzija 1.2, možda ćete morati da onemogućite MST/DP 1.2 pomoću prikaza na ekranu na monitoru.

Ako je vaš računar povezan sa internetom, bićete obavešteni porukom kada novija verzija DDM aplikacije bude dostupna. Preporučuje se da preuzmete i instalirate najnoviju DDM aplikaciju.

Možete i da proverite postojanje nove verzije desnim klikom na ikonu DDM dok držite pritisnut taster Shift.

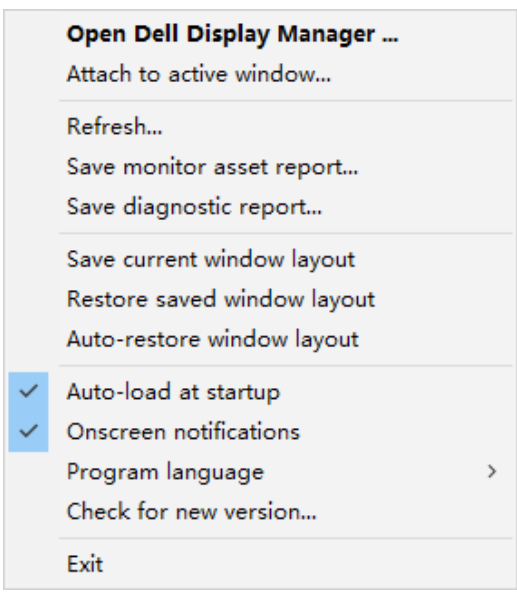

**D**&LI